## **SURFfilesender: veilig en versleuteld grote bestanden versturen**

Met SURFfilesender kun je grote bestanden versturen. De bestanden zijn in Nederland opgeslagen. Encryptie biedt extra veiligheid.

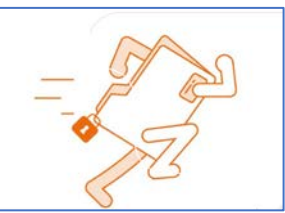

#### Veilig en vertrouwd met encryptie

Met SURFfilesender worden je bestanden veilig verstuurd. De geüploade bestanden worden maximaal 21 dagen opgeslagen in Nederland. Hoewel SURFfilesender standaard al veilig is, kun je als gebruiker ook kiezen voor extra veiligheid, in de vorm van encryptie. Bestanden tot 2 GB kunnen met encryptie worden verstuurd. Hierbij verstuur je via een tweede kanaal (bijvoorbeeld telefonisch of per sms) een 'sleutel' naar de ontvanger. De ontvanger voert deze sleutel vervolgens in om het bestand te kunnen downloaden. Zo bepaal jij zelf wie toegang heeft tot je waardevolle data of andere privacygevoelige bestanden.

#### Snel en gebruiksvriendelijk

SURFfilesender is zeer makkelijk in gebruik. Je hoeft niets te installeren om bestanden te versturen en ontvangen. Jij en de ontvanger hebben alleen een moderne browser nodig. SURFfilesender is gekoppeld aan [SURFconext,](https://www.surf.nl/surfconext-overal-veilige-toegang-met-1-set-credentials/surfconext-veilig-en-gebruikersvriendelijk) waardoor je eenvoudig in kunt loggen met je eigen instellingsaccount. Gastgebruik is ook mogelijk, zodat bestanden ook veilig uitgewisseld kunnen worden met personen die geen licentie hebben voor SURFfilesender.

#### Waarom SURFfilesender?

- $\blacktriangleright$  Bestanden tot wel 500 GB versturen
- $\blacktriangleright$  Gratis voor jou als gebruiker
- ◆ Via Nederlandse servers verstuurd
- $\blacktriangleright$  End-to-end encryptie mogelijk (tot 2 GB)

# **Zo begin je:**

<https://www.surf.nl/surffilesender-veilig-en-versleuteld-grote-bestanden-versturen>

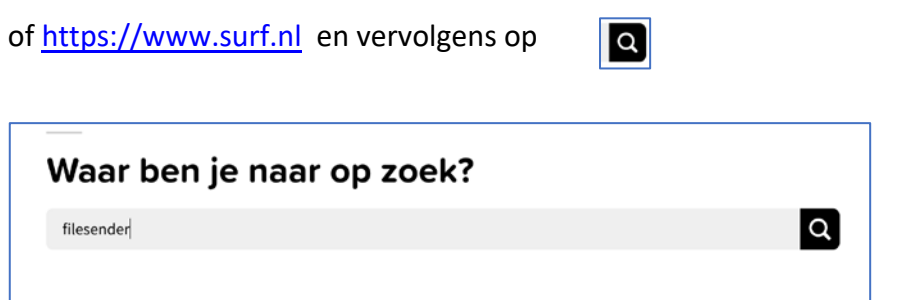

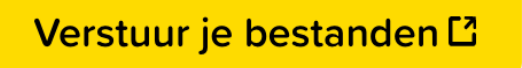

Klik op "verstuur je bestanden"

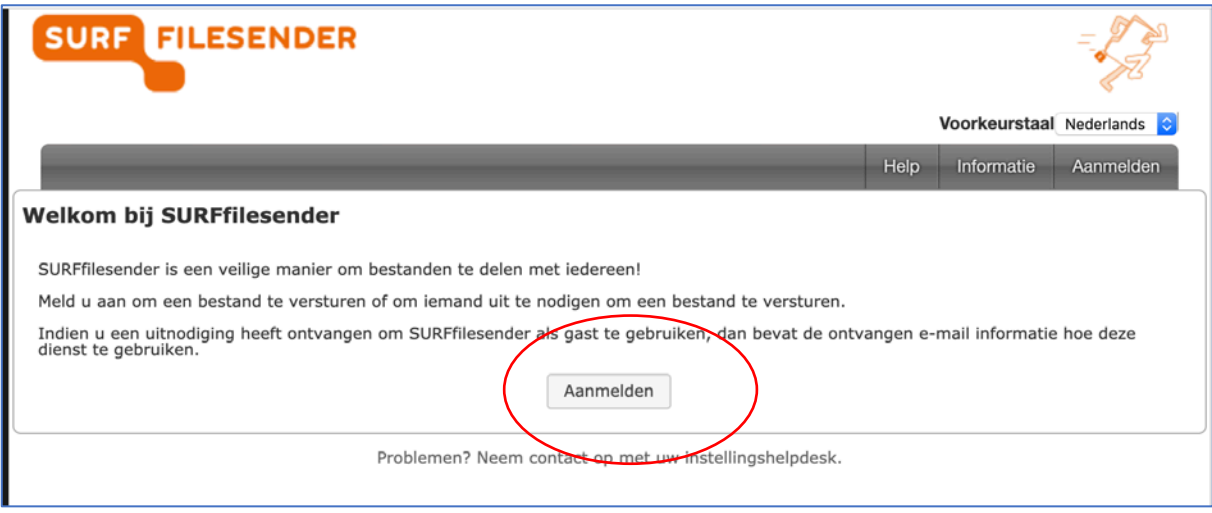

Je klikt nu op "aanmelden".

### Kies nu voor ROC Nijmegen

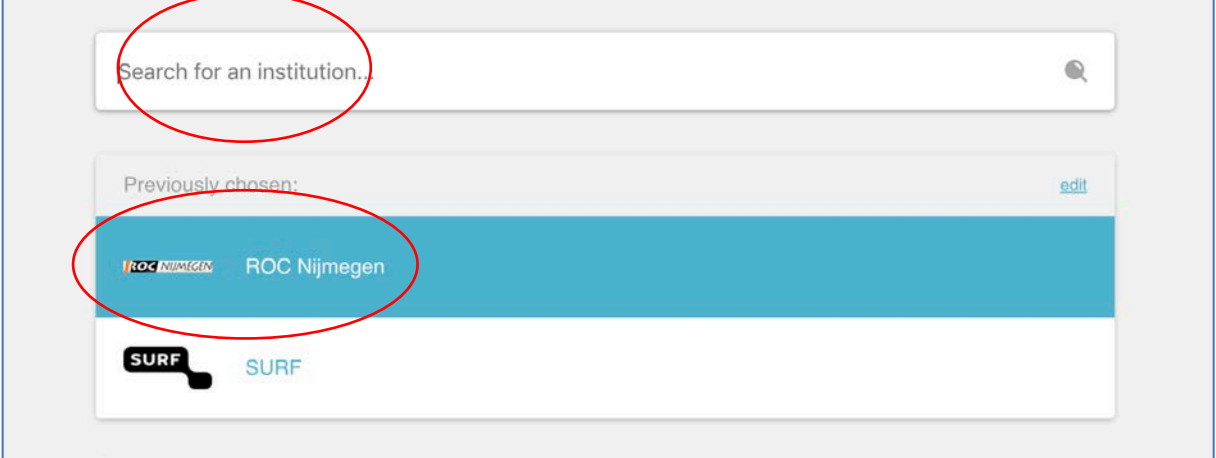

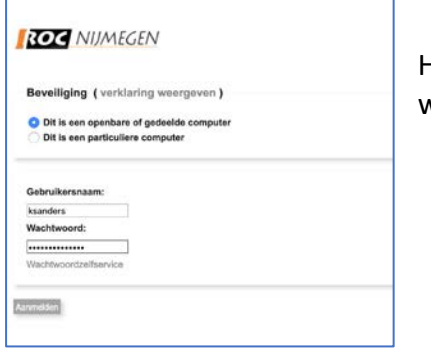

Hier vul je je account van ROC Nijmegen in met je wachtwoord.

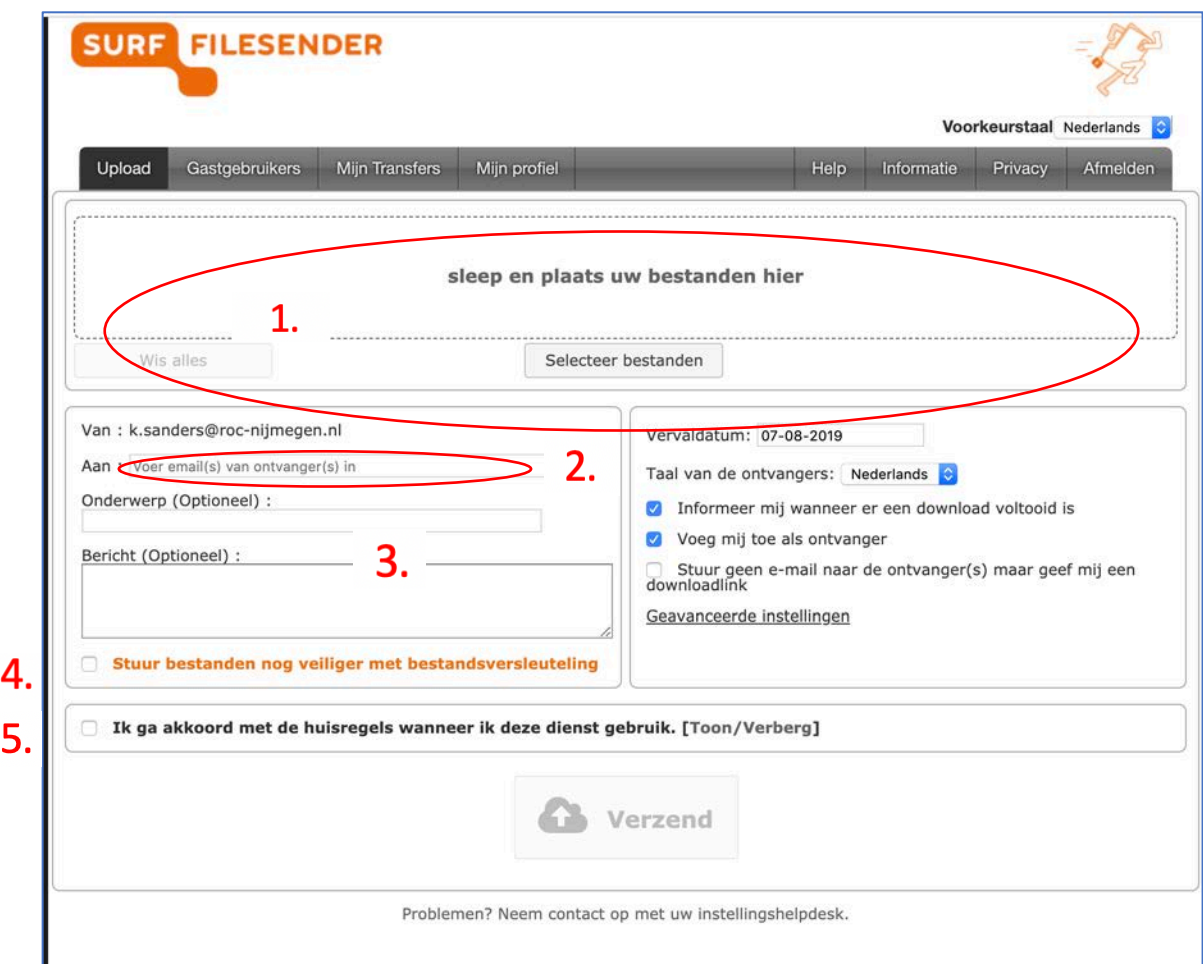

Nu ga je de bestanden selecteren en verdere gegevens invoeren;

- 1. Hier kun je de bestanden naar toeslepen of via "selecteer bestanden" downloaden vanaf je computer.
- 2. Bij optie 2 vul je het email adres van de ontvanger in.
- 3. Hierin vul je het onderwerp in en eventueel in het "bericht" veld extra informatie. Beide invulvelden zijn optioneel.
- 4. Dit vink je aan als je het bestand extra versleutelt wil versturen. Hierbij verstuur je via een tweede kanaal (bijvoorbeeld telefonisch of per sms) een 'sleutel', in dit geval een wachtwoord, naar de ontvanger. De ontvanger voert dit wachtwoord vervolgens in om het bestand te kunnen downloaden. Zo bepaal jij zelf wie toegang heeft tot je waardevolle data of andere privacygevoelige bestanden. Dit is een extra beveiliging.
- 5. Dit vink je aan om akkoord te gaan met de huisregels.

Klik nu op "verzend".

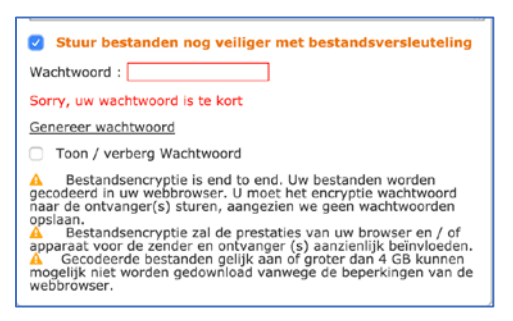

De ontvanger ontvangt de volgende mail:

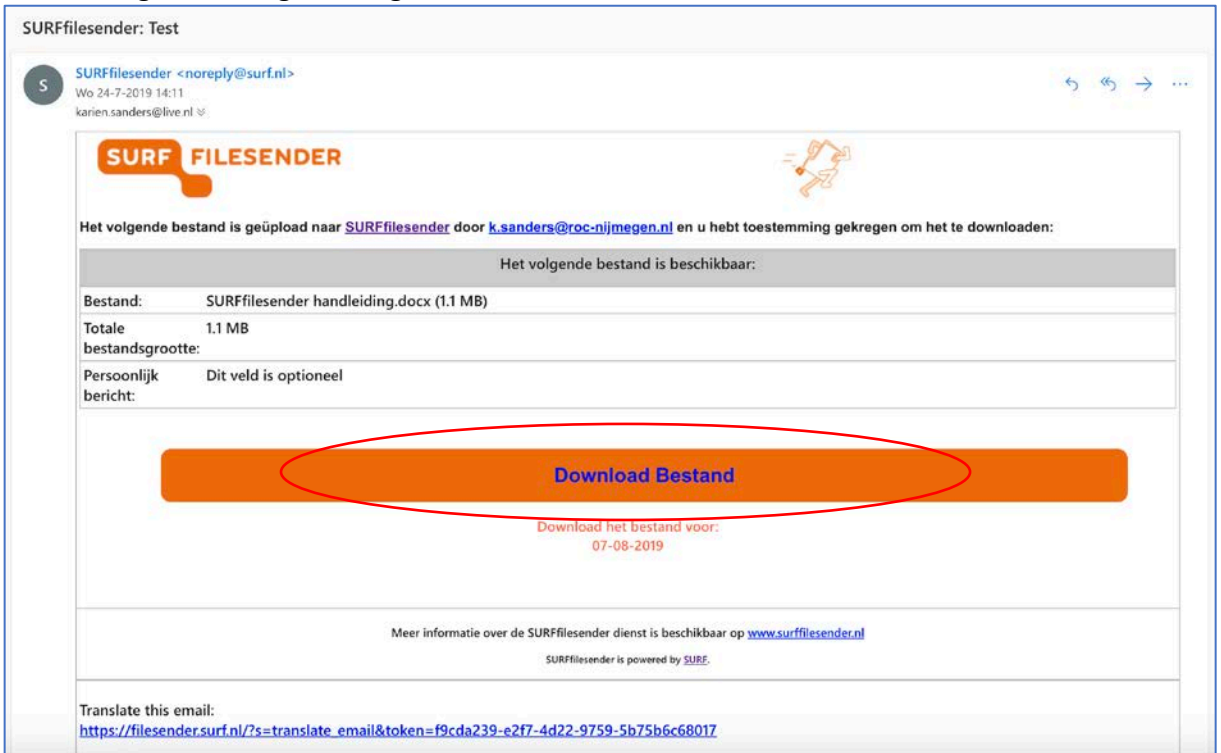

De ontvanger kan nu op "Download Bestand" klikken.

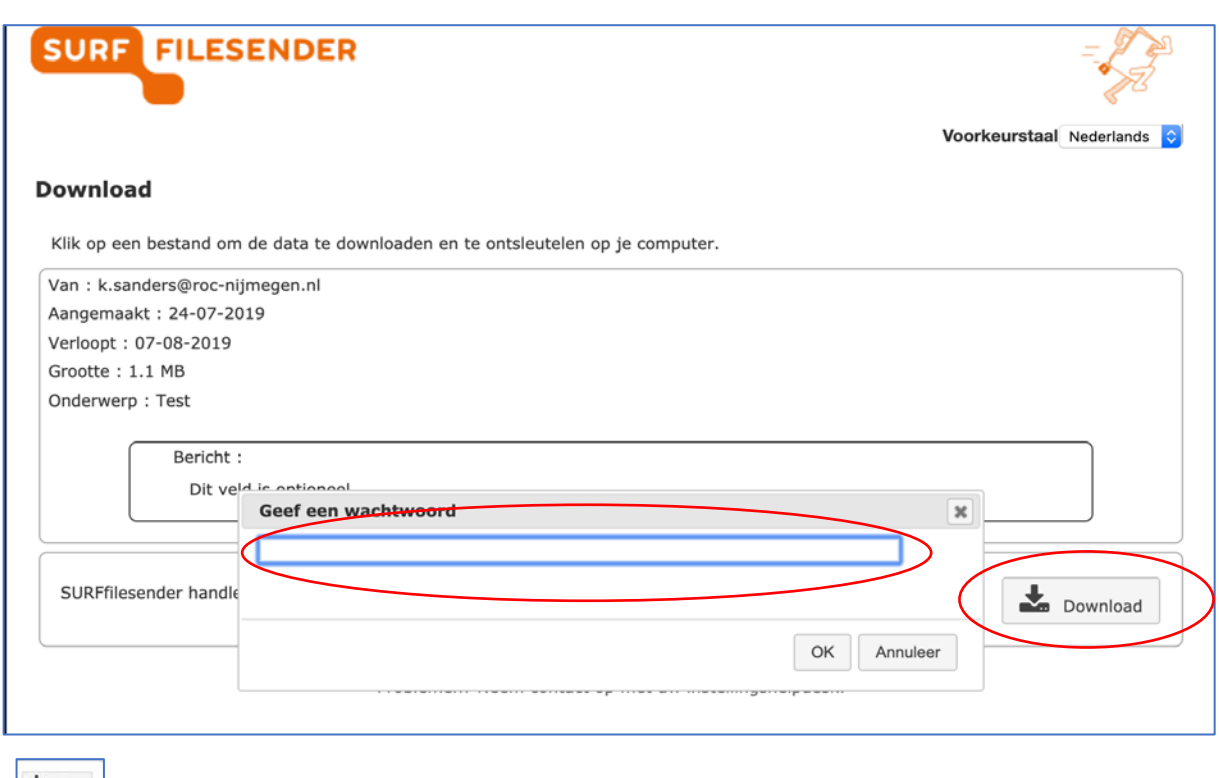

**Na het klikken op "download" moet de ontvanger het wachtwoord ingeven dat de** verzender aangemaakt heeft bij het programma filesender.

Na het ingeven van het juiste wachtwoord wordt het bestand pas gedownload.